# **Como alterar o limite de crédito do RCA no maxCom?**

## Produto: maxCom

<span id="page-0-0"></span>Possuir Portal Executivo versão e maxCom na mesma versão

Uma vez alterado o limite ele irá refletir no WinThor no mesmo instante, da mesma forma que é feito na Rotina 356.

Configuração no Portal

1.0 Na página inicial do Portal Executivo, clique na aba **Administração** e depois clique na opção **Cadast rar Usuários**.

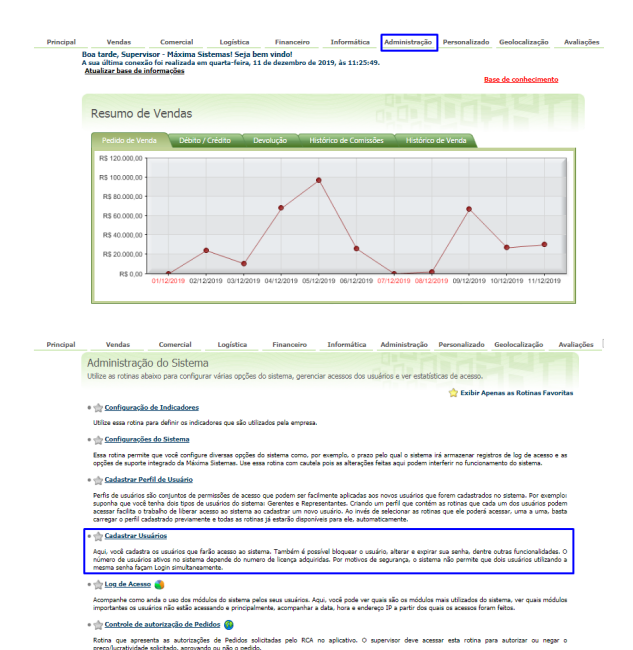

1.1 Selecione o usuário que deseja e clique no em **Editar**.

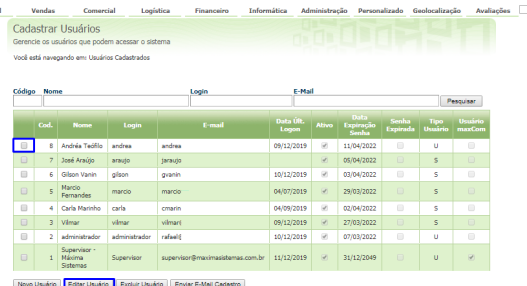

1.2 Clique na aba **maxCom**, posteriormente na aba **Geral**, localize a opção / **vendedor** e clique no

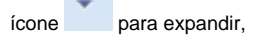

**Dringini** 

feito isto, marque a permissão **Alterar limite de crédito (Conta Corrente).**

## ARTIGOS RELACIONADOS

- [Status de Entrega](https://basedeconhecimento.maximatech.com.br/display/BMX/Status+de+Entrega)
- [Como consultar informações](https://basedeconhecimento.maximatech.com.br/pages/viewpage.action?pageId=19562705)  [no Painel de auditoria?](https://basedeconhecimento.maximatech.com.br/pages/viewpage.action?pageId=19562705)
- $\bullet$ [Como configurar limite de dias](https://basedeconhecimento.maximatech.com.br/pages/viewpage.action?pageId=4653084)  [para mix de clientes?](https://basedeconhecimento.maximatech.com.br/pages/viewpage.action?pageId=4653084)
- [Geolocalização: Objetivo do](https://basedeconhecimento.maximatech.com.br/pages/viewpage.action?pageId=26675118)  [Painel de Auditoria](https://basedeconhecimento.maximatech.com.br/pages/viewpage.action?pageId=26675118)
- [Como alterar o modo de](https://basedeconhecimento.maximatech.com.br/pages/viewpage.action?pageId=4653803)  [pesquisa de produtos no](https://basedeconhecimento.maximatech.com.br/pages/viewpage.action?pageId=4653803)  [Pedido de Venda Android?](https://basedeconhecimento.maximatech.com.br/pages/viewpage.action?pageId=4653803)

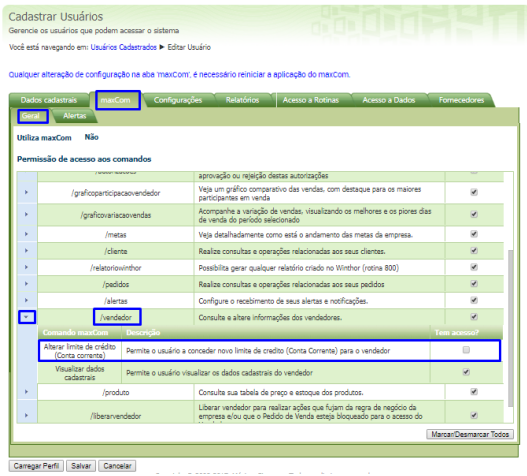

[Voltar](#page-0-0)

### **2.0 Utilizando o aplicativo**

2.1 Acesse o Telegram e selecione o bot da sua empresa, envie o comando **/Vendedor,** posteriormente selecione o Supervisor e em seguida o RCA desejado.

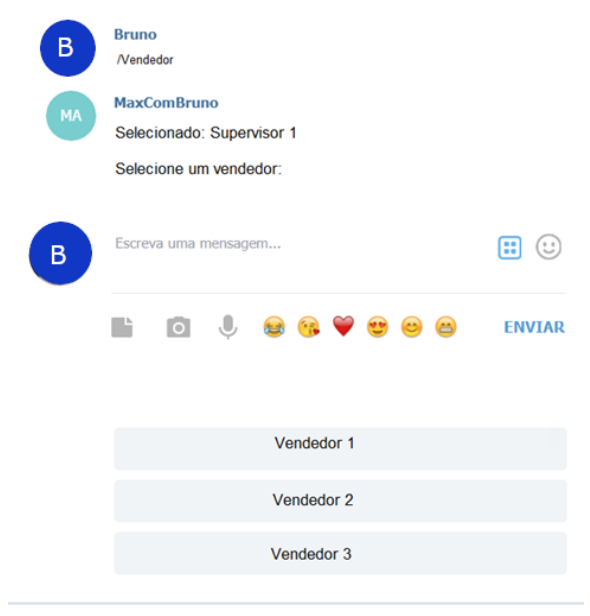

2.2 Selecione a ação **Alterar Limite de Crédito - Conta Corrente**,

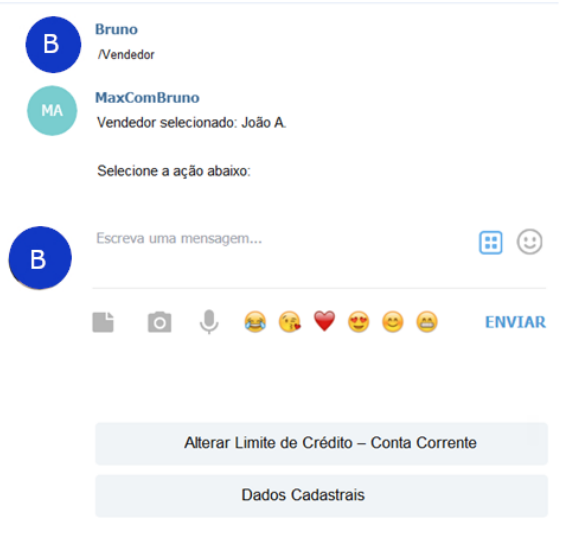

#### 2.3 Informe o valor do novo limite.

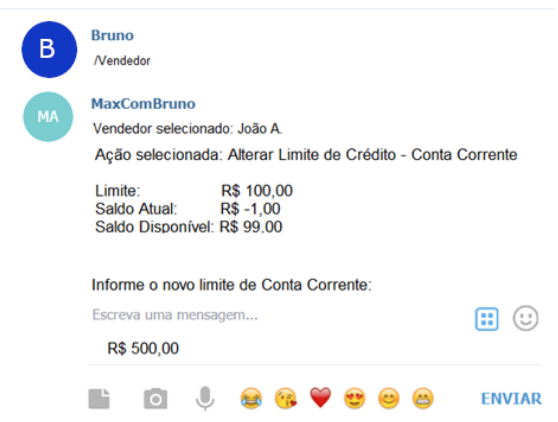

#### [Voltar](#page-0-0)

Ao final o maxCom pedirá o motivo da alteração, assim como na rotina 356.

Isso irá modificar o limite disponível para o RCA, facilitando novas negociações que poderiam ser barradas por falta de limite.

Artigo sugerido pelo analista Bruno Araújo.

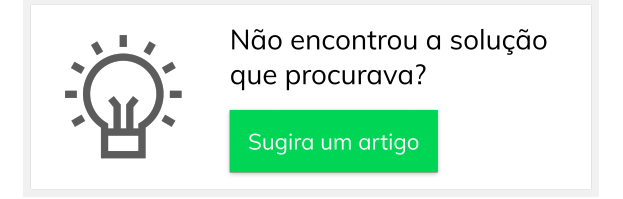